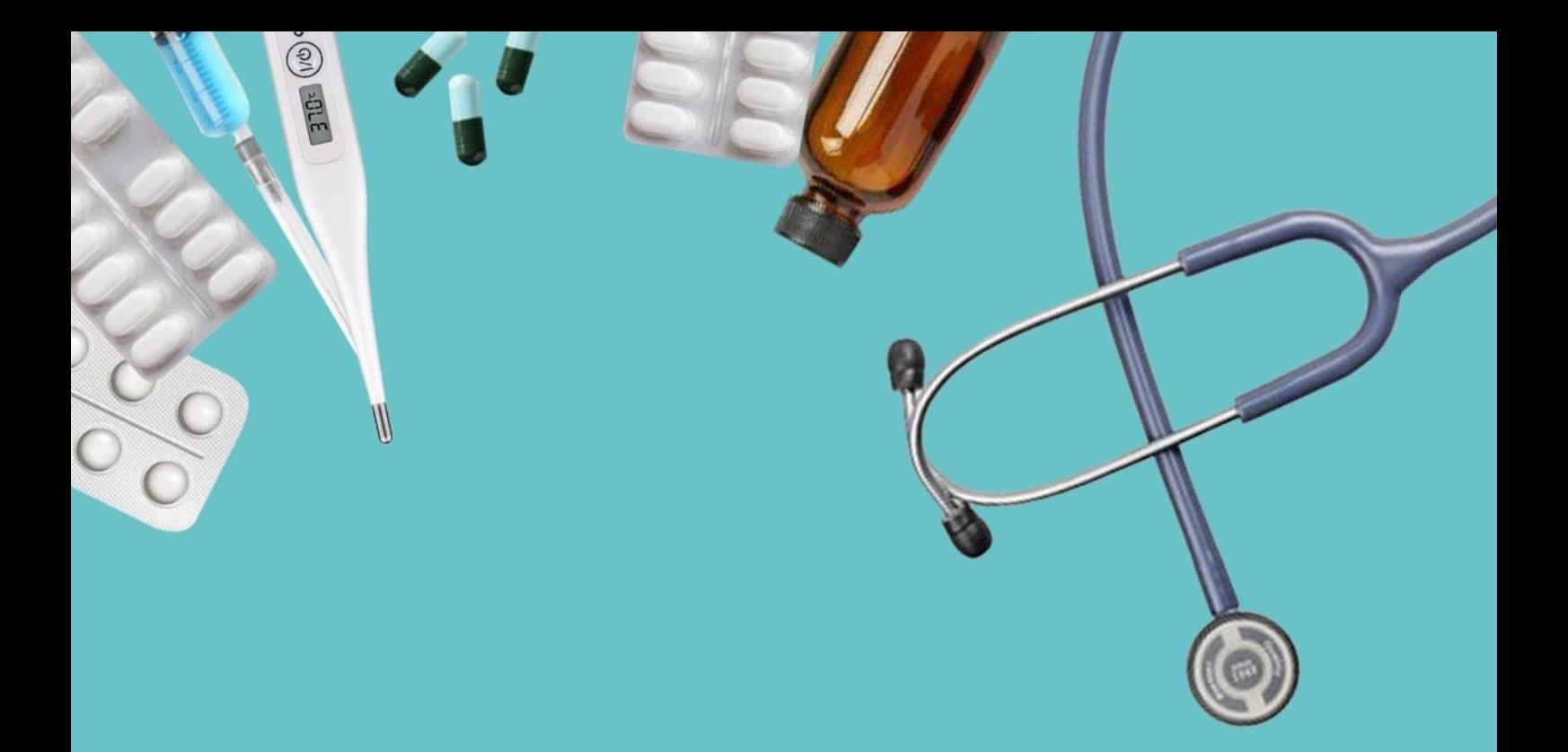

# PANDUAN PENGGUNAAN SITUS WEB **IKATAN DOKTER INDONESIA CABANG SURABAYA**

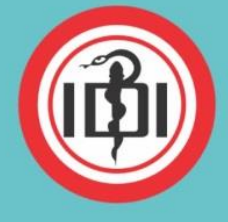

**IKATAN DOKTER INDONESIA** (THE INDONESIAN MEDICAL ASSOCIATION) **CABANG SURABAYA** Jl. Mayjen Prof. Dr. Moestopo No. 117 Surabaya 60285 Telepon / WA: 0812345 4695 email: admin@idisurabaya.or.id www.idisurabaya.or.id

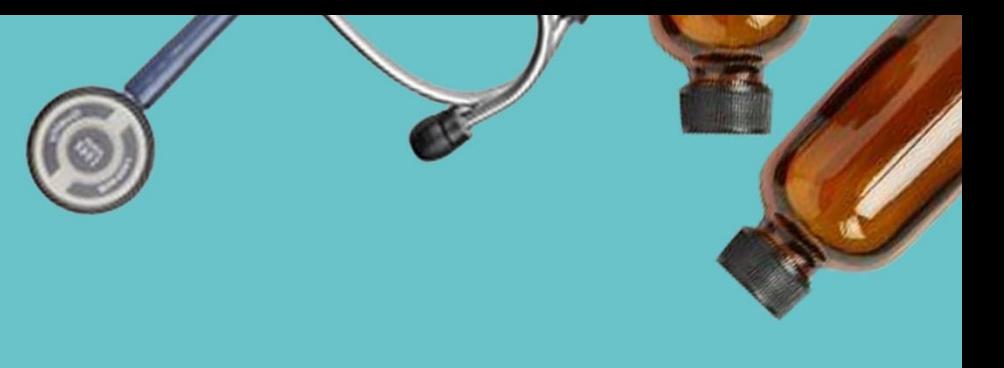

## **DAFTAR ISI**

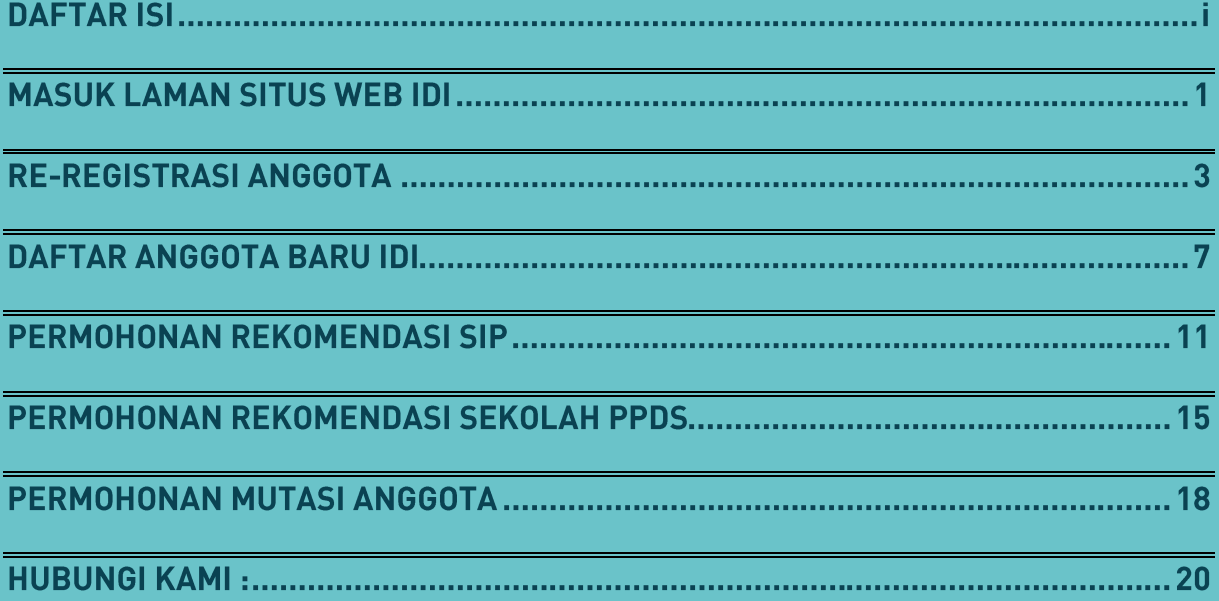

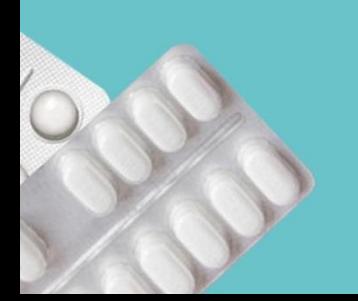

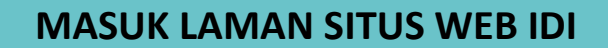

- 1. Buka browser internet, masuk ke [www.idisurabaya.or.id](http://www.idisurabaya.or.id/)
- 2. Bila belum mempunyai akun, silahkan buat akun baru melalui menu "**Registrasi**". Bila sudah mempunyai akun, silahkan pilih menu "**Login**".

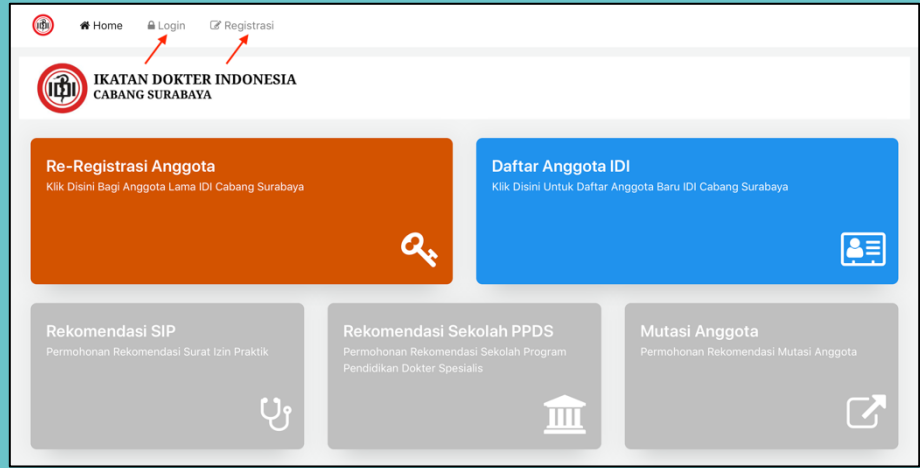

## **BUAT AKUN BARU**

3. Pada menu "**Registrasi**", silahkan isi data, berupa nama, email, buat password baru, alamat sesuai KTP, dan nomor HP. Kemudian centang CAPTCHA dan klik tombol "**Register**". Bila email yang diisikan telah didaftarkan sebelumnya, maka akan muncul notifikasi bahwa email sudah tersimpan pada sistem, silahkan langsung menuju ke Nomor 6.

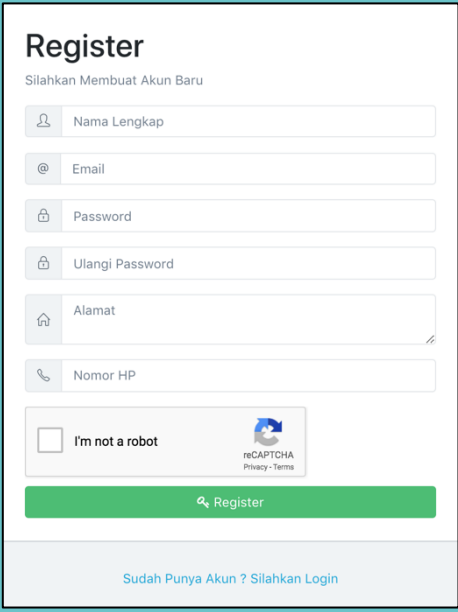

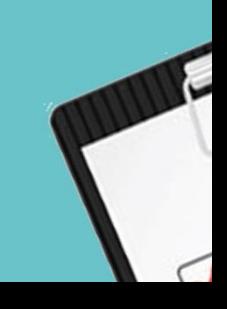

 $4.1$ Anda diminta untuk memahami beberapa ketentuan pada lembar persetujuan. Silahkan mencentang bila telah membaca seluruh ketentuan dan menyetujuinya. Lalu klik tombol "**Setuju**"

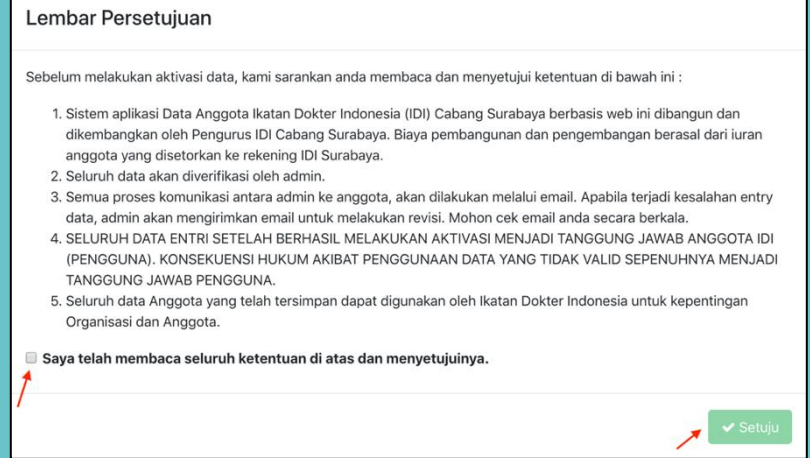

5. Bila akun disetujui, maka akan mendapatkan email balasan sebagai berikut :

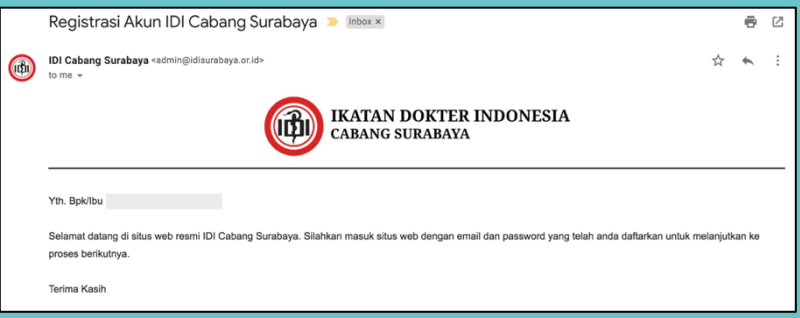

## **SUDAH PUNYA AKUN**

6. Pada menu "**Login**". Isikan email dan password yang telah didaftarkan sebelumnya. Kemudian centang CAPTCHA dan klik tombol "**Login**". Bila lupa password, silahkan klik tombol "**Lupa Password**" untuk melakukan set ulang password.

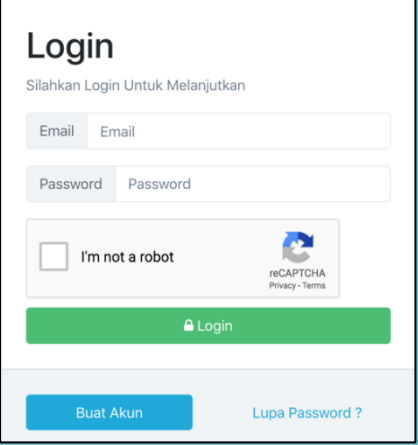

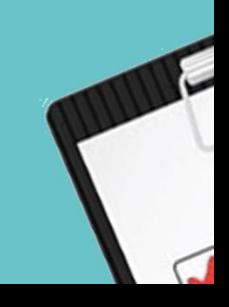

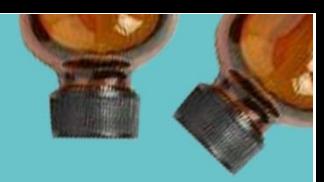

## **RE-REGISTRASI ANGGOTA**

 $7<sub>1</sub>$ Pilih menu "**Re-Registrasi Anggota**". Menu ini diperuntukkan bagi anggota yang saat ini sudah terdaftar sebagai anggota IDI Cabang Surabaya dan akan melakukan proses pembaruan data diri agar selanjutnya dapat mengajukan permohonan rekomendasi secara online. Bila saat ini Anda belum terdaftar sebagai anggota IDI Cabang Surabaya, silahkan pilih menu "**Daftar Anggota IDI**" dan langsung menuju ke Nomor 19

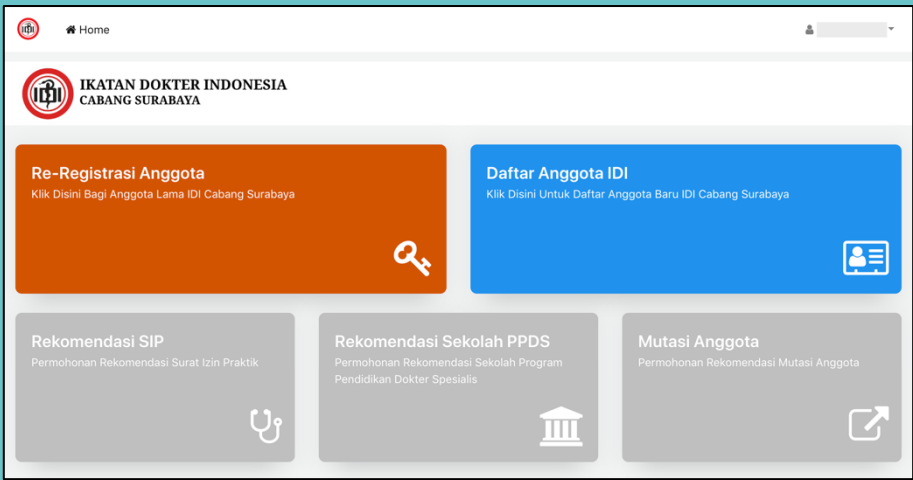

Isikan nomor anggota IDI Cabang Surabaya, kemudian klik "**Pilih Gambar**" untuk mengunggah hasil scan KTP dan swafoto bersama KTP (sesuai ilustrasi). Lalu klik tombol "**Simpan**

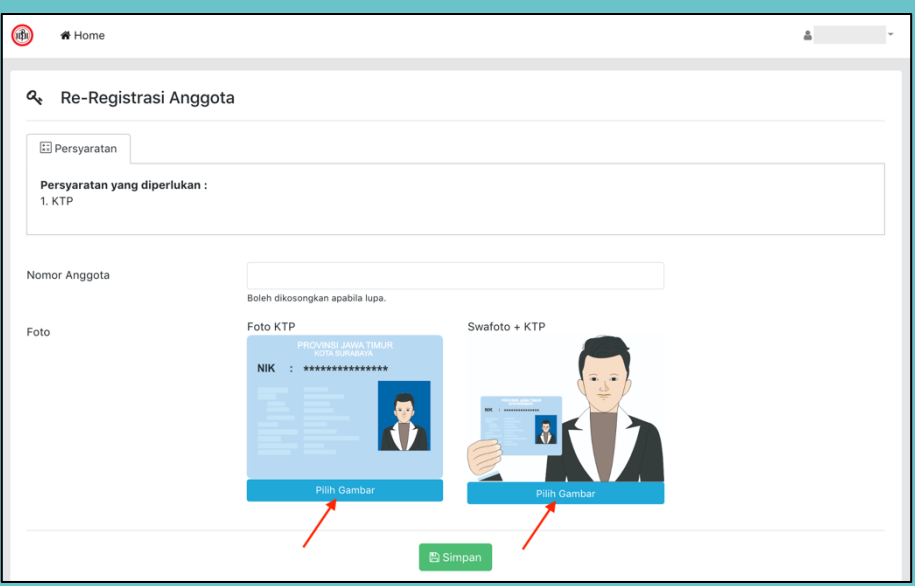

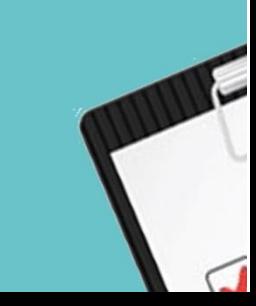

9. Anda akan mendapatkan email balasan sebagai berikut :

370° (10) onme

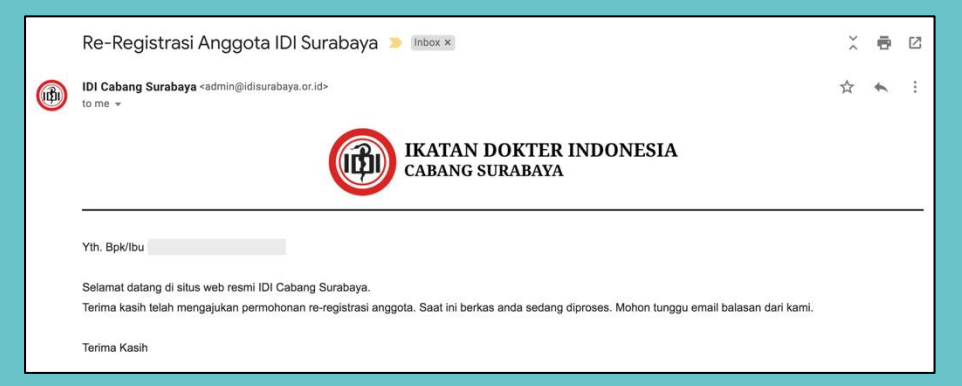

10. Saat ini akun Anda belum aktif. Anda dapat melihat sampai mana proses permohonan

#### **RE-REGISTRASI** pada tabel "**Status**".  $#$  Home  $\Delta$ Berhasil | Anda Telah Berhasil Melakukan Pengajuan Re-Registrasi.  $\sim$ Re-Registrasi Anggota  $\equiv$  Status **E** Persyaratan Proses Tangga Persyaratan yang diperlukan 11/12/2019 22:10:35 WIB Nomor Anggota Roleh di Foto **Akun Anda Belum Aktif!** Setelah status berkas anda berubah menjadi terverifikasi, anda x<br>akan diminta untuk memperbarui profil. Mohon tunggu email balasan dari kami.

11. Bila status berkas anda sudah berubah menjadi "**Terverifikasi**", maka anda harus memperbarui data diri. Silahkan klik pada tautan "**profil**" di halaman tersebut.

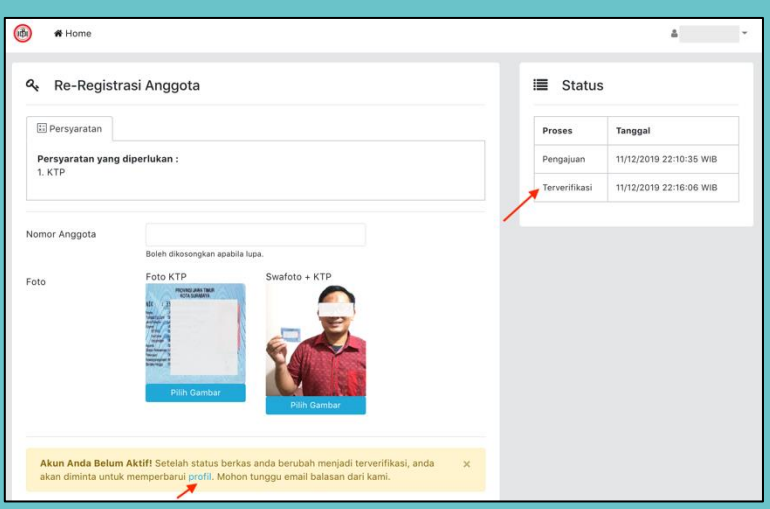

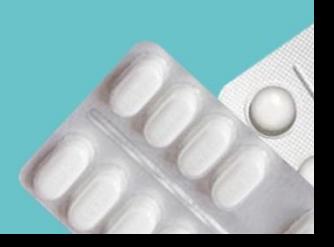

12. Anda juga akan mendapat email balasan dan dapat juga memperbarui data diri melalui klik tautan pada email tersebut. Proses pengajuan permohonan rekomendasi lainnya hanya dapat dilakukan bila sudah memperbarui data diri.

370° (10) onme

Bagi anggota yang mengalami kesulitan dalam proses unggah dokumen data diri melalui situs web secara online, dipersilahkan untuk meminta bantuan ke tim sekretariat IDI Surabaya dan akan diproses secara offline. Proses ini akan dikenakan biaya tambahan sebesar Rp. 350.000,-.

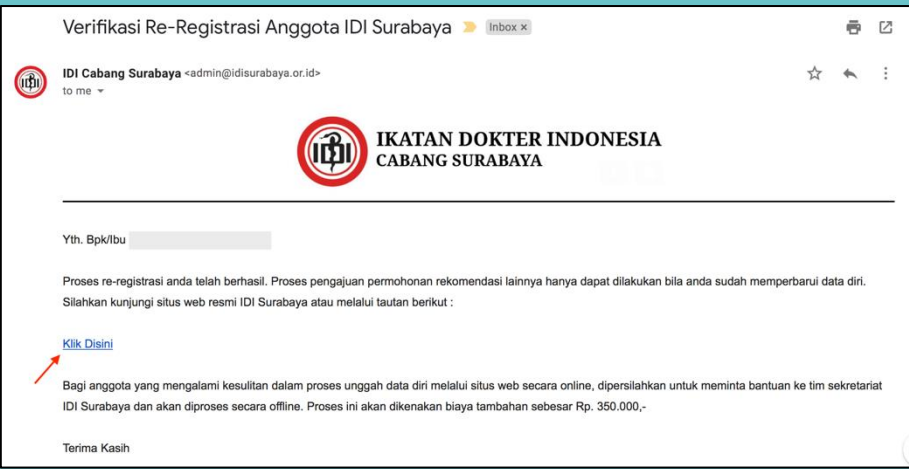

13. Bila ada perubahan data silahkan perbarui data diri anda, meliputi **nama**, **agama**, **golongan darah, jenis kelamin, tempat & tanggal lahir, alamat korespondensi,** dan **nomor telepon**.

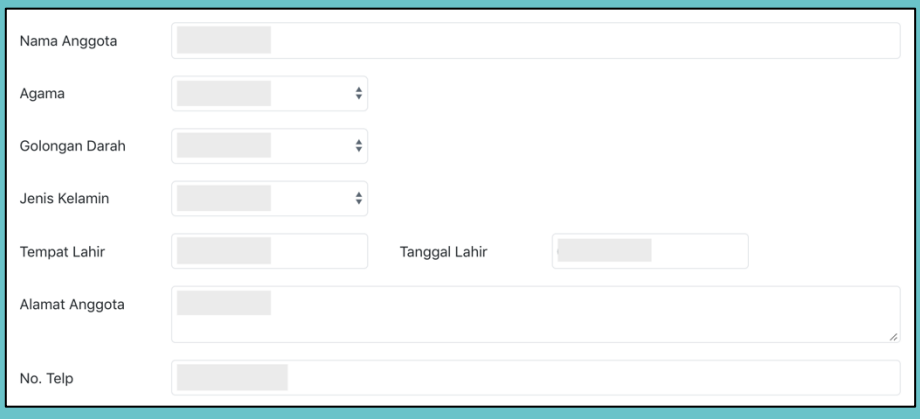

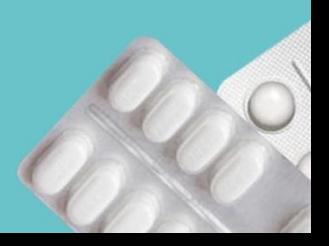

14. Isikan pada kolom "**Tempat Praktik**" yaitu Nama Rumah Sakit/ Klinik/ Praktik pribadi sesuai SIP yang berlaku. Pada kolom "**Lulus dr. Umum**" dan "**Lulus dr. Spesialis**", diisi sesuai tanggal kelulusan pada ijazah. Pada kolom "**Universitas dr. Umum**" dan "**Universitas dr. Spesialis**", diisi sesuai dengan nama universitasnya. Pada kolom "**Tempat Dinas**", dapat diisi nama instansi tempat bekerja (bagi anggota yang juga bekerja secara struktural/ non fungsional).

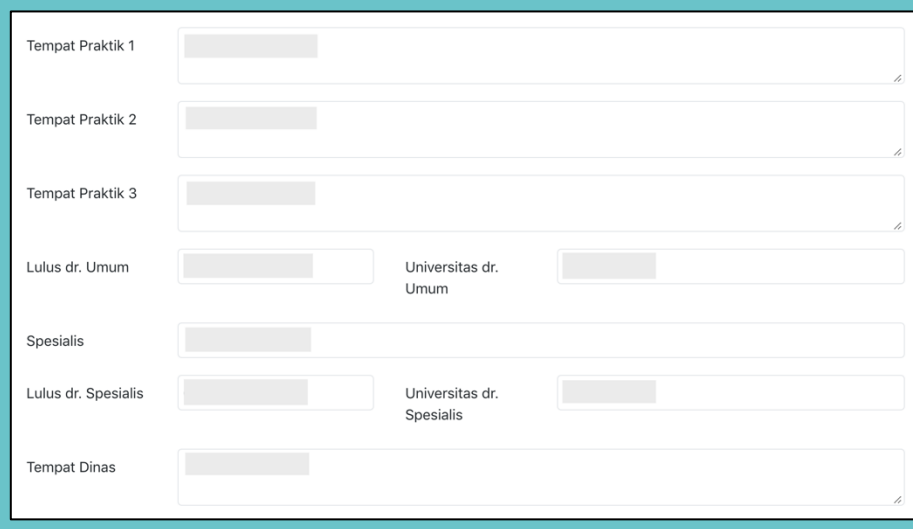

370= (10) onme

15. Pada kolom "**No. STR**" diisi sesuai nomor STR yang masih berlaku. Unggah pas foto berukuran 3x4 atau 4x6 (Latar belakang warna merah/ biru). Unggah hasil scan KTP, STR, dan ijazah dokter. Bagi spesialis, wajib mengunggah hasil scan ijazah spesialis.

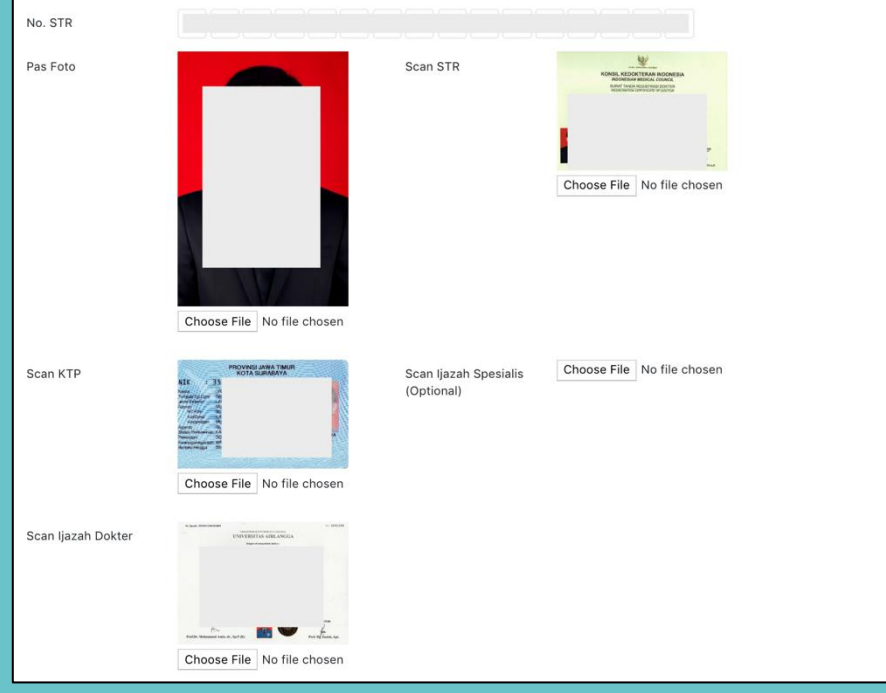

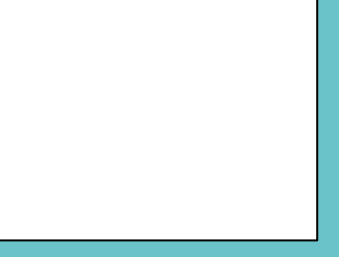

DO

16. Lalu klik tombol "Simpan".

#### **A** Simpan

- 17. Setelah melakukan verifikasi berkas, Admin dapat meminta Anda untuk merevisi dan mengunggah ulang dokumen yang tidak sesuai/ tidak terbaca. Instruksi tersebut akan disampaikan melalui email.
- 18. Bila data diri dan dokumen telah dinyatakan lengkap dan tepat, maka Anda akan mendapatkan email yang menyatakan akun telah aktif dan selanjutnya dapat mengajukan permohonan rekomendasi SIP atau yang lainnya.

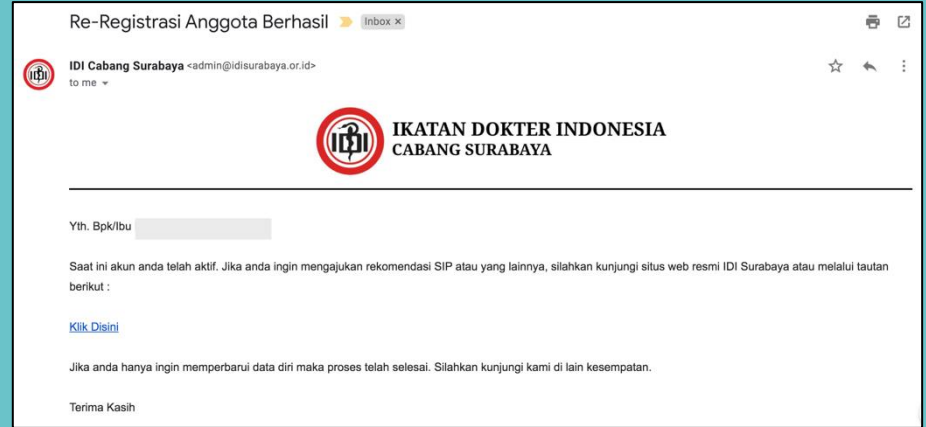

## **DAFTAR ANGGOTA BARU IDI**

19. Pilih menu "**Daftar Anggota IDI**". Menu ini diperuntukkan bagi dokter yang ingin mendaftar sebagai anggota baru IDI Cabang Surabaya.

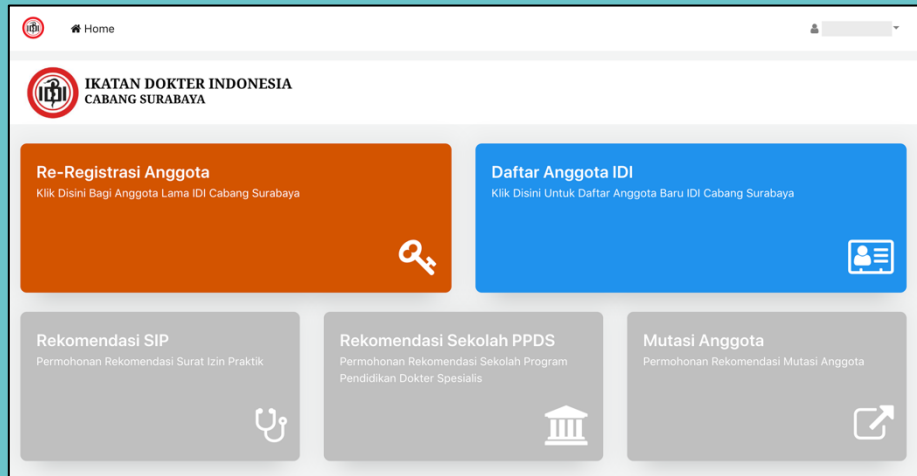

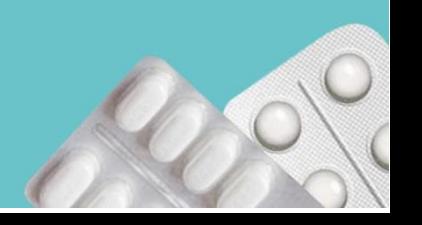

**CONSTRUCTION** 

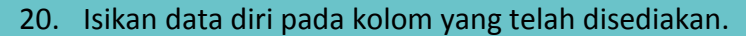

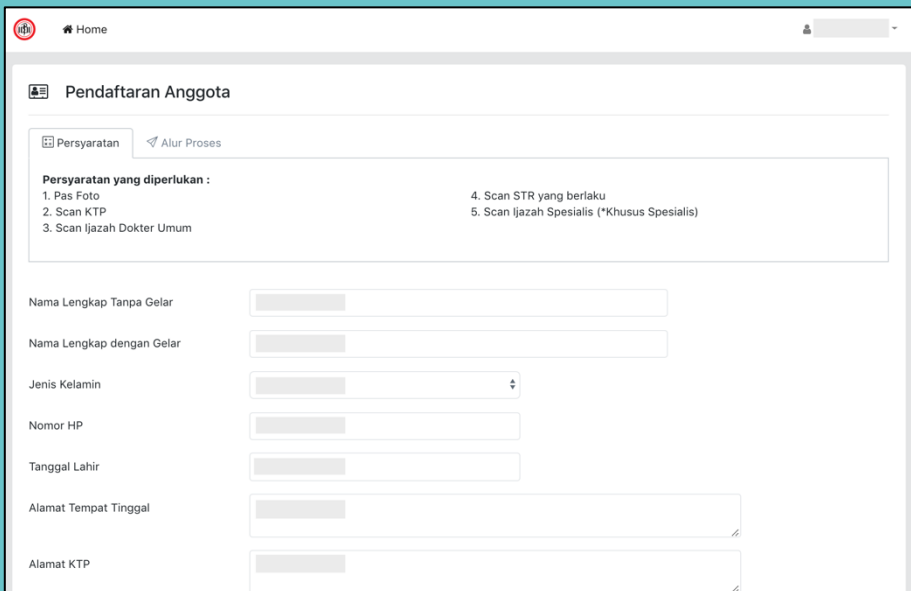

21. Isikan nama tempat praktik sesuai SIP (yang masih berlaku atau yang akan diajukan).

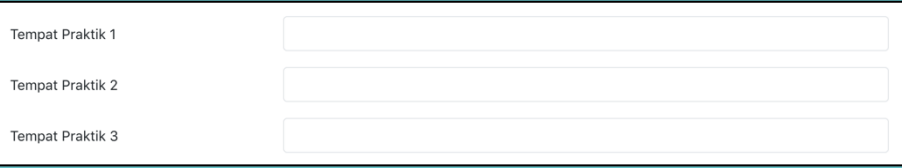

22. Pada kolom "**Lulus Dokter**" dan "**Lulus Spesialis**", diisi sesuai tanggal kelulusan pada ijazah. Pada kolom "**No. STR**" diisi dengan Nomor STR yang masih berlaku. Pada kolom "**Tempat Dinas**", dapat diisi nama instansi tempat bekerja (bagi anggota yang juga bekerja secara struktural/ non fungsional).

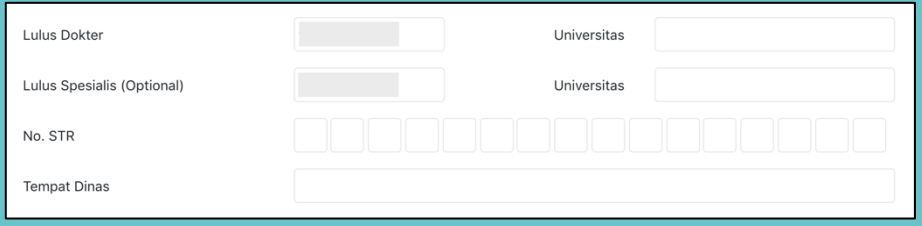

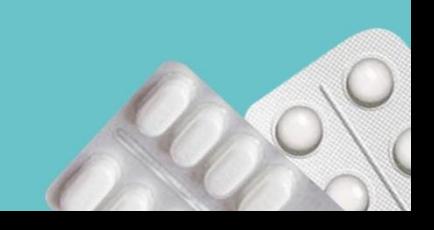

**CONSTRUCTION** 

23. Unggah pas foto berukuran 3x4 atau 4x6 (Latar belakang warna merah/ biru). Unggah hasil scan KTP, STR, dan ijazah dokter. Bagi spesialis, wajib mengunggah hasil scan ijazah spesialis. Bagi anggota pindahan dari keanggotaan IDI Cabang lain, mohon unggah hasil scan Surat Mutasi. Bagi anggota yang memiliki alamat KTP di luar Kota Surabaya, mohon unggah Surat Keterangan Domisili.

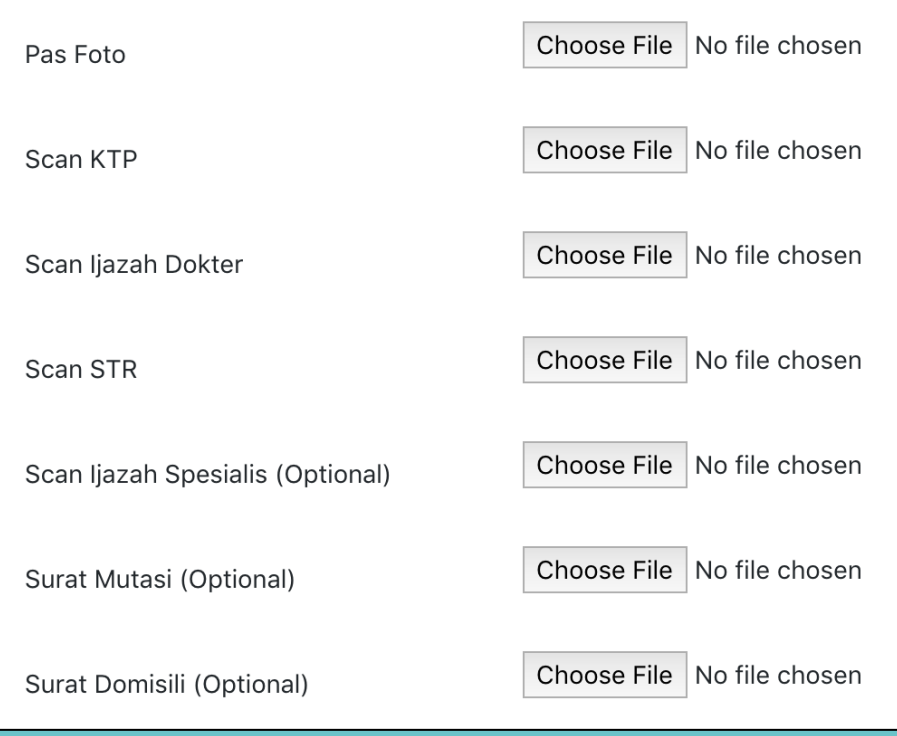

24. Lalu klik tombol "Simpan".

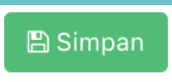

25. Anda akan mendapatkan email balasan sebagai berikut :

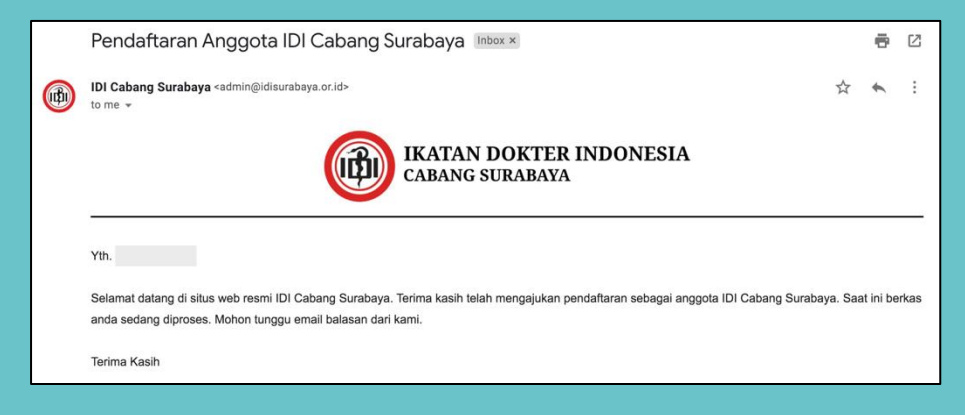

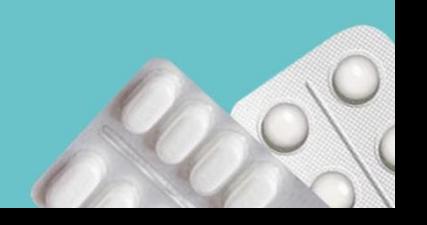

**CONSTRUCTION** 

- 
- 26. Setelah melakukan pemeriksaan dokumen, Admin dapat meminta Anda untuk merevisi dan mengunggah ulang dokumen yang tidak sesuai/ tidak terbaca. Instruksi tersebut akan disampaikan melalui email.
- 27. Bila berkas telah dinyatakan lengkap oleh Admin, maka akan mendapatkan email balasan sebagai berikut :

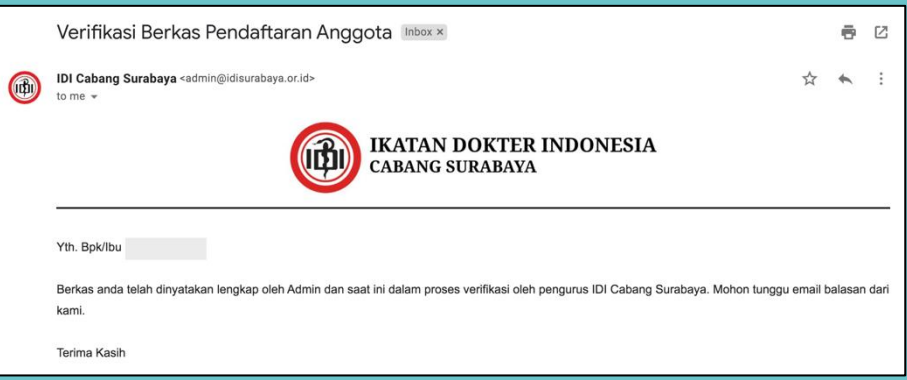

28. Bila berkas telah diverifikasi oleh pengurus, maka Anda diminta untuk melakukan pembayaran sebagai anggota baru sebesar Rp. 300.000. Pembayaran dapat dilakukan melalui transfer ke Rekening IDI Cabang Surabaya dengan menambahkan kode unik pada tiga angka terakhir nominal yang harus dibayarkan.

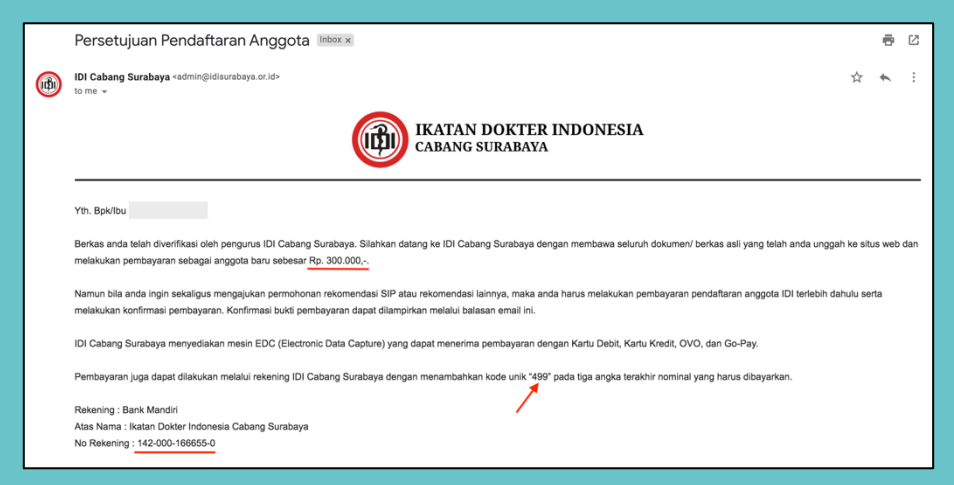

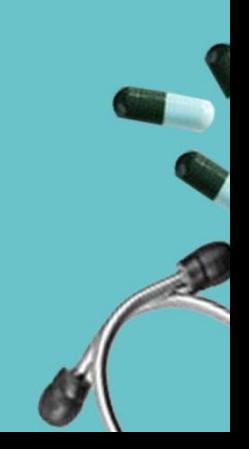

 $\binom{6}{1}$ 

29. Bila telah melakukan pelunasan pembayaran, maka akan mendapatkan email berisi konfirmasi bahwa akun telah aktif dan dapat mengajukan permohonan rekomendasi SIP atau yang lainnya.

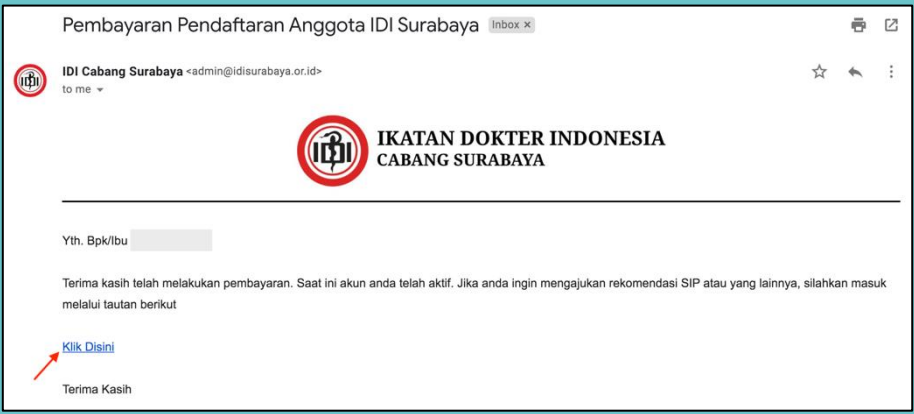

## **PERMOHONAN REKOMENDASI SIP**

30. Pilih menu "**Rekomendasi SIP**".

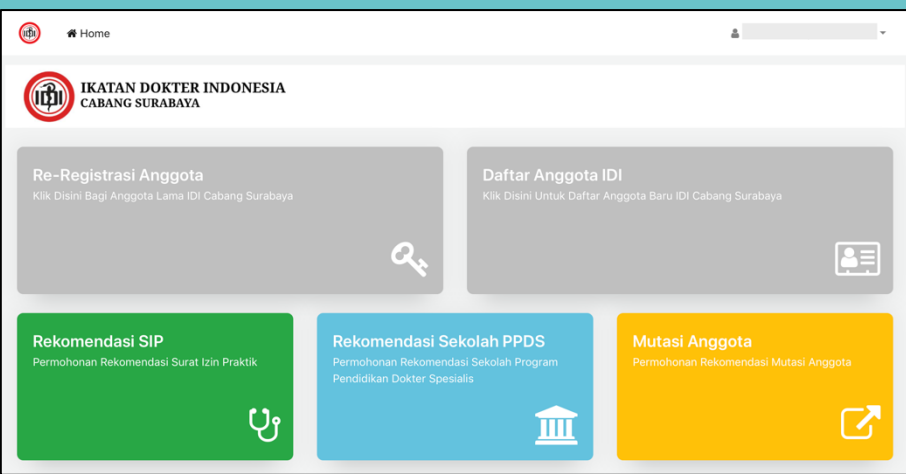

31. Silahkan pilih pengajuan SIP Dokter Umum atau Dokter Spesialis. Bila dokter spesialis, maka isikan nama spesialisasi pada kolom "Jenis Spesialis".

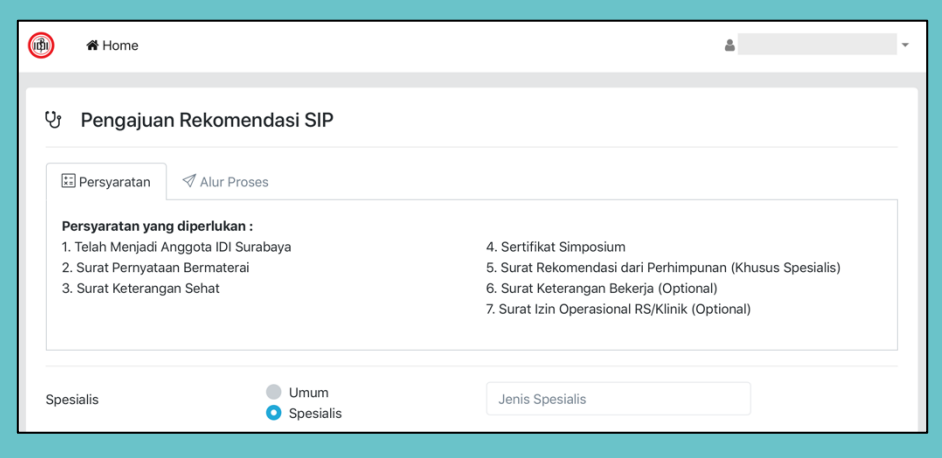

32. Isikan nama tempat praktik sesuai dengan nama yang tertera

 $(v\cup)$ 

33. Isikan nama tempat praktik sesuai dengan nama yang tertera

#### pada surat izin operasional Klinik/ Rumah Sakit.

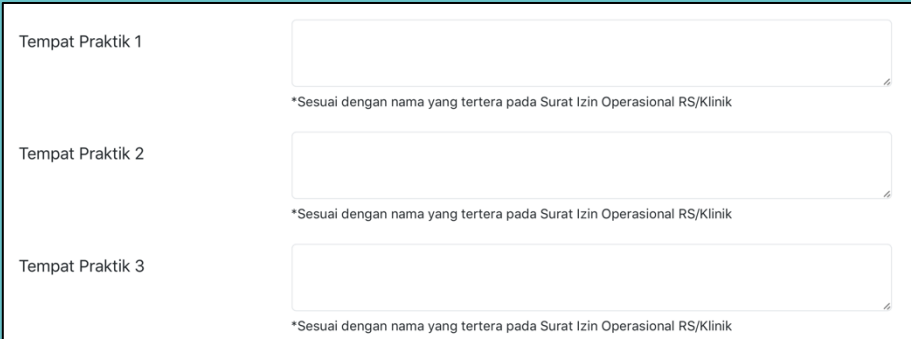

34. Unggah hasil scan Surat Pernyataan Bermaterai, Surat Keterangan Sehat, dan Sertifikat

kegiatan ilmiah yang diikuti dalam 2 tahun terakhir (3 buah).

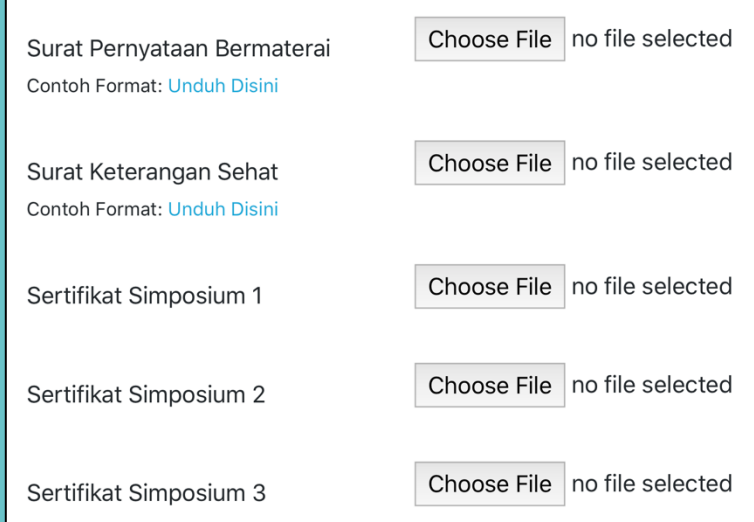

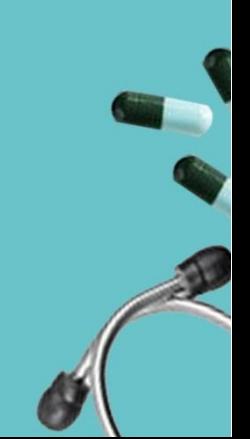

35. Bagi Dokter Spesialis, wajib mengunggah hasil scan Surat Rekomendasi dari PDSp (Perhimpunan Dokter Spesialis). Bagi yang akan bekerja di RS/ Klinik, mohon mengunggah Surat Keterangan Bekerja dan Surat izin operasional RS/ Klinik (bila ada).

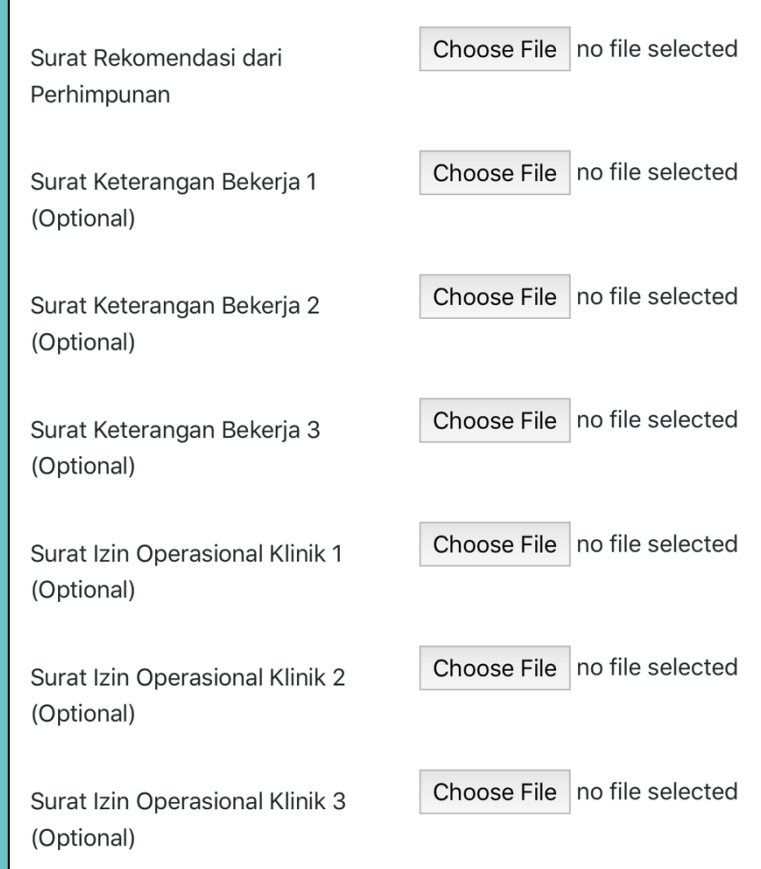

36. Lalu klik tombol "Simpan".

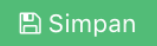

#### 37. Anda akan mendapatkan email balasan sebagai berikut :

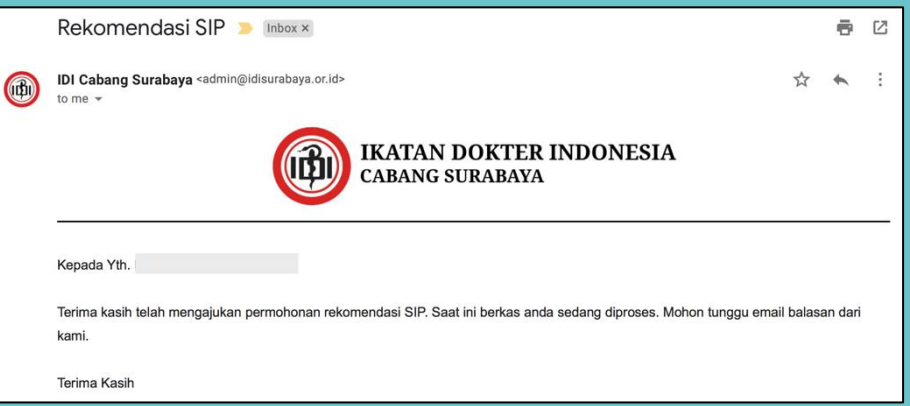

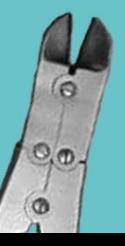

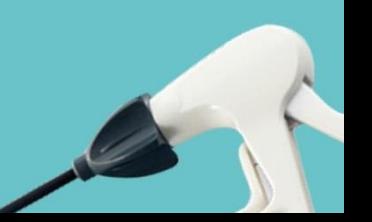

- 38. Setelah melakukan pemeriksaan dokumen, Admin dapat meminta Anda untuk merevisi dan mengunggah ulang dokumen yang tidak sesuai/ tidak terbaca. Instruksi tersebut akan disampaikan melalui email.
- 39. Anda dapat melihat sampai mana proses pengajuan permohonan **Rekomendasi SIP** pada tabel "**Status**".

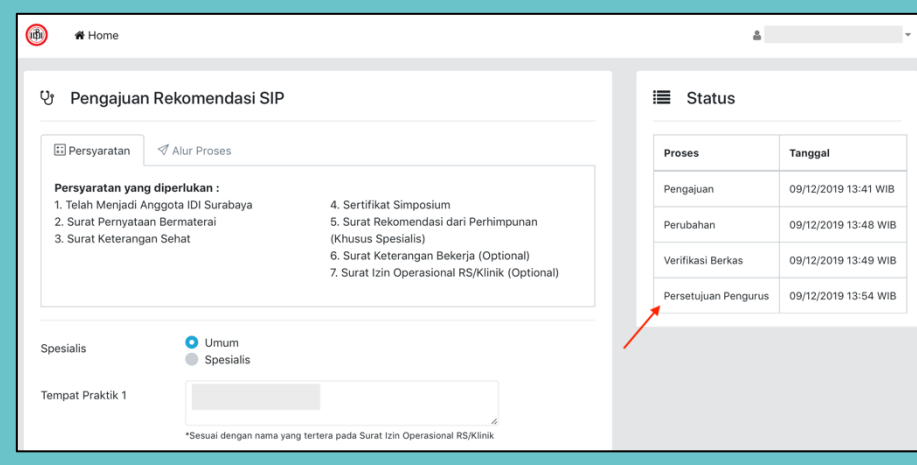

40. Bila berkas telah disetujui oleh Pengurus IDI Cabang Surabaya, maka akan mendapatkan email balasan yang berisi rincian tagihan yang harus dibayarkan (meliputi iuran anggota dan biaya permohonan rekomendasi). Pembayaran dapat dilakukan melalui transfer ke Rekening IDI Cabang Surabaya dengan menambahkan kode unik pada tiga angka terakhir nominal yang harus dibayarkan.

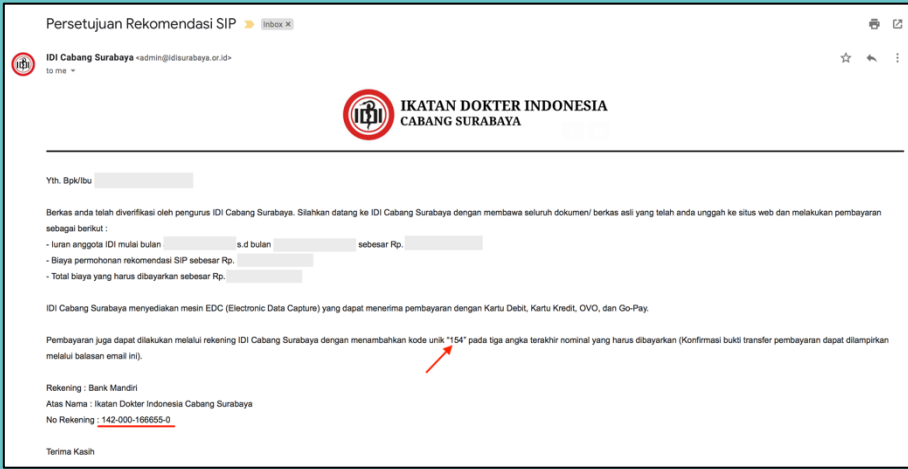

41. Pembayaran juga dapat dilakukan secara langsung di Gedung IDI. Seluruh berkas dokumen asli yang telah diunggah wajib ditunjukkan dan akan diverifikasi oleh Admin.

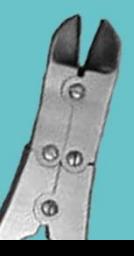

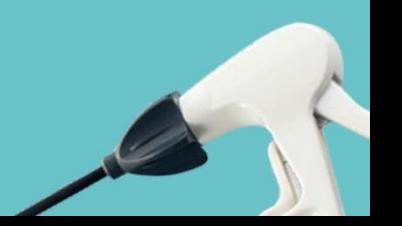

42. Bila seluruh berkas dinyatakan valid maka Surat Rekomendasi SIP

dapat diambil dan akan mendapatkan email konfirmasi sebagai berikut :

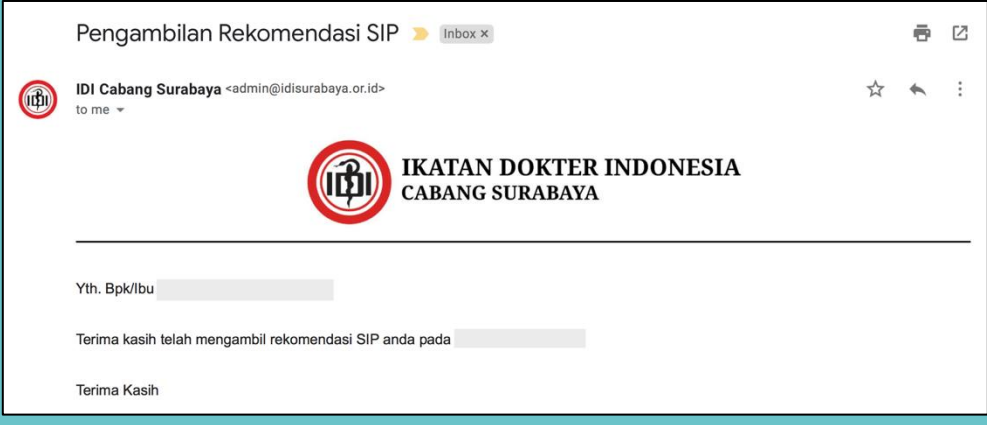

## **PERMOHONAN REKOMENDASI SEKOLAH PPDS**

43. Pilih menu "**Rekomendasi Sekolah PPDS**".

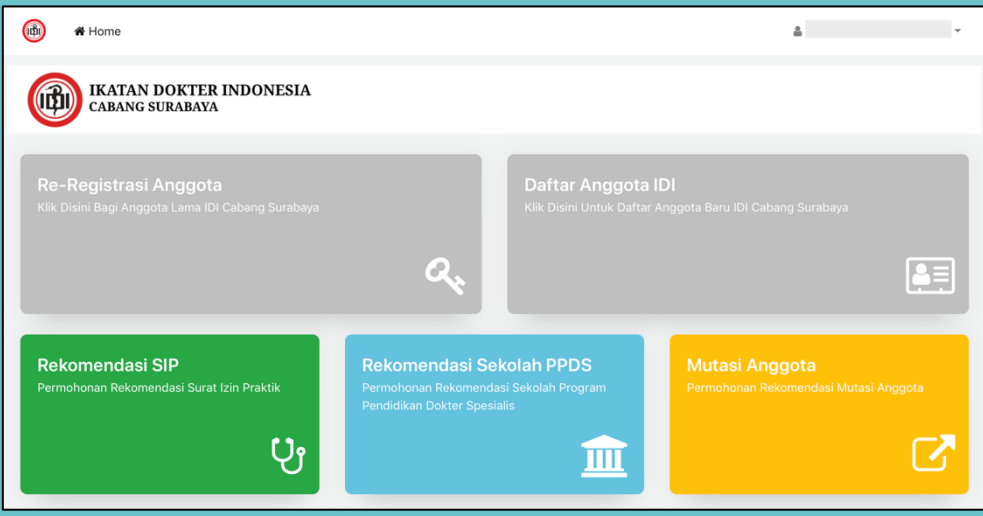

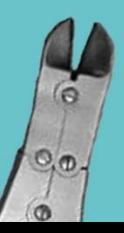

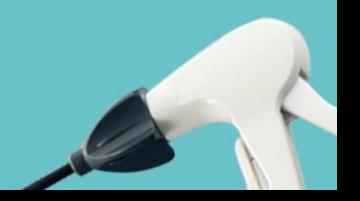

44. Pada kolom "**Bidang Ilmu**", diisi sesuai nama prodi di Universitas yang dituju. Pada kolom "**Universitas yang dituju**", kata Universitas tidak perlu dituliskan lagi. Kemudian unggah hasil scan SKCK dan Surat Permohonan.

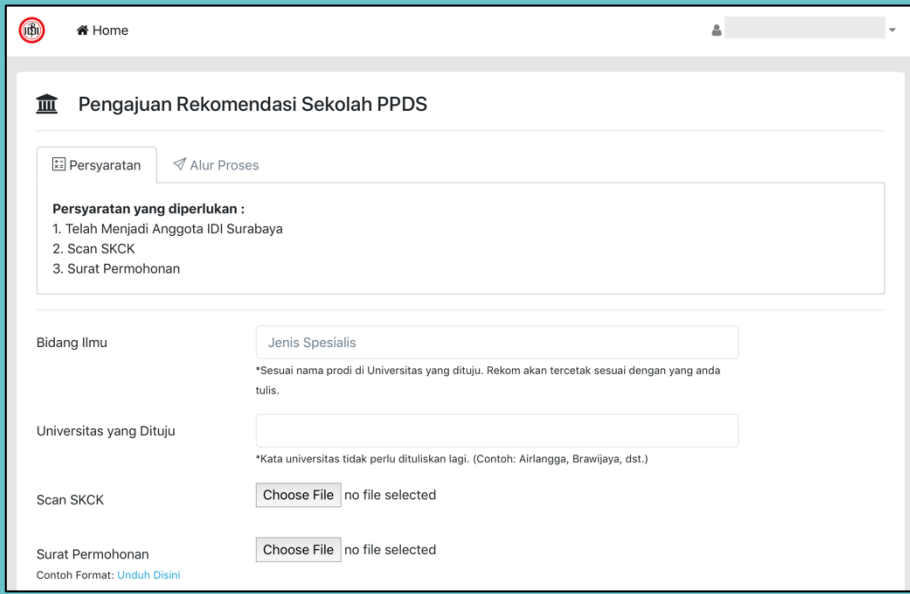

45. Lalu klik tombol "Simpan".

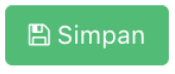

46. Anda akan mendapatkan email balasan sebagai berikut :

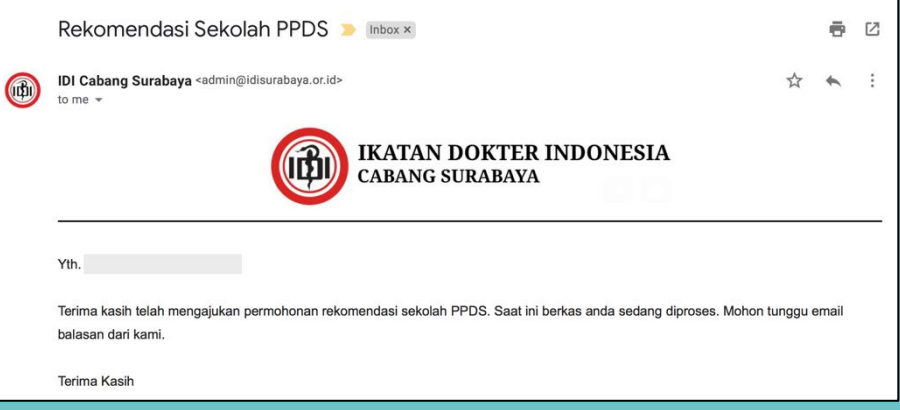

47. Setelah melakukan pemeriksaan dokumen, Admin dapat meminta Anda untuk merevisi dan mengunggah ulang dokumen yang tidak sesuai/ tidak terbaca. Instruksi tersebut akan disampaikan melalui email.

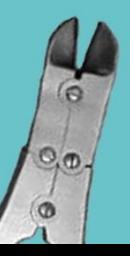

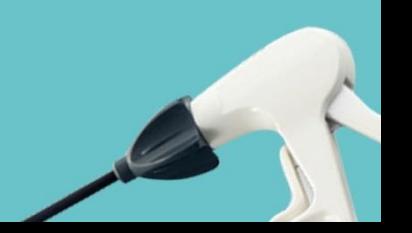

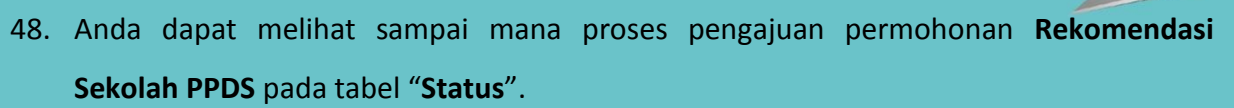

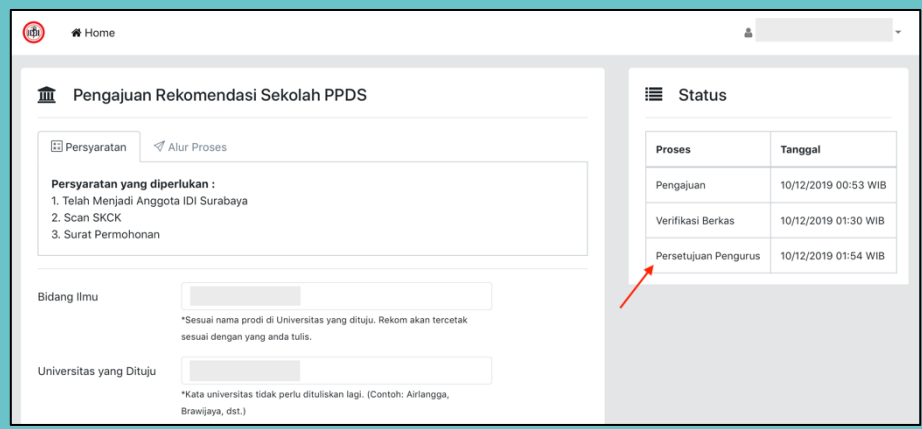

49. Bila berkas telah disetujui oleh Pengurus IDI Cabang Surabaya, maka akan mendapatkan email balasan yang berisi rincian tagihan yang harus dibayarkan (meliputi iuran anggota dan biaya permohonan rekomendasi). Pembayaran dapat dilakukan melalui transfer ke Rekening IDI Cabang Surabaya dengan menambahkan kode unik pada tiga angka terakhir nominal yang harus dibayarkan.

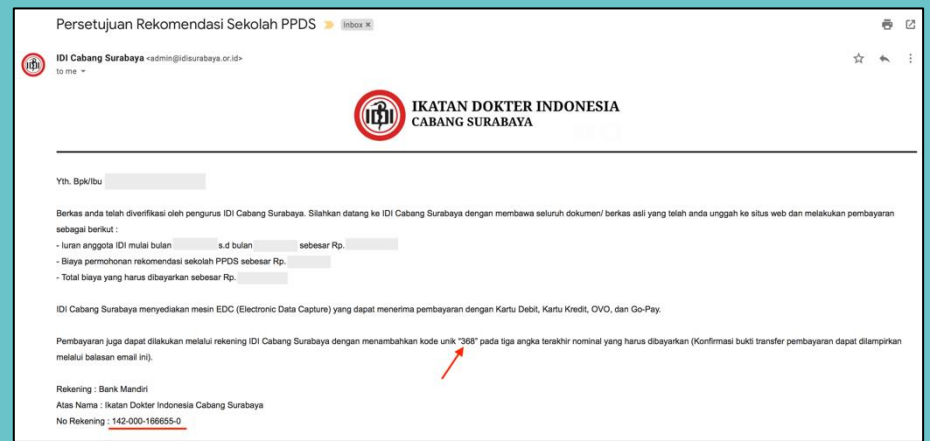

50. Pembayaran juga dapat dilakukan secara langsung di Gedung IDI. Seluruh berkas dokumen asli yang telah diunggah wajib ditunjukkan dan akan diverifikasi oleh Admin.

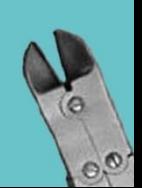

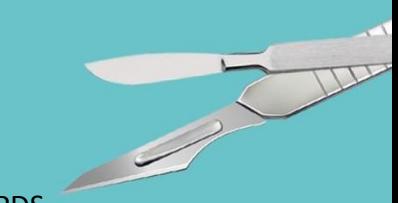

51. Bila seluruh berkas dinyatakan valid maka Surat Rekomendasi Sekolah PPDS

dapat diambil dan akan mendapatkan email konfirmasi sebagai berikut :

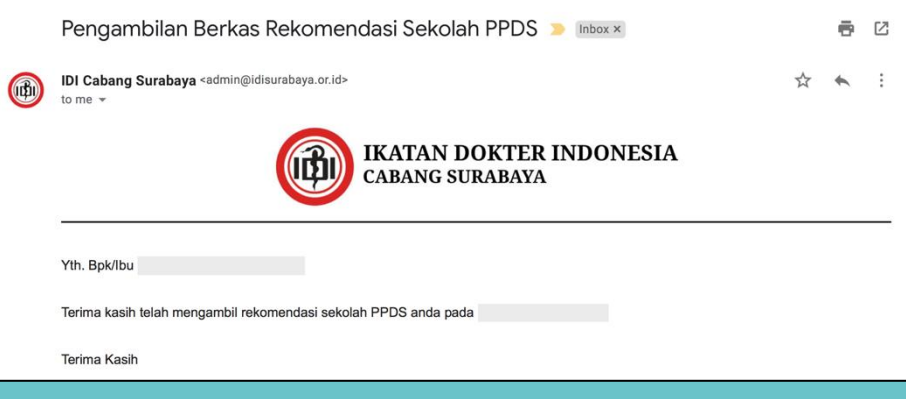

## **PERMOHONAN MUTASI ANGGOTA**

#### 52. Pilih menu "**Mutasi Anggota**".

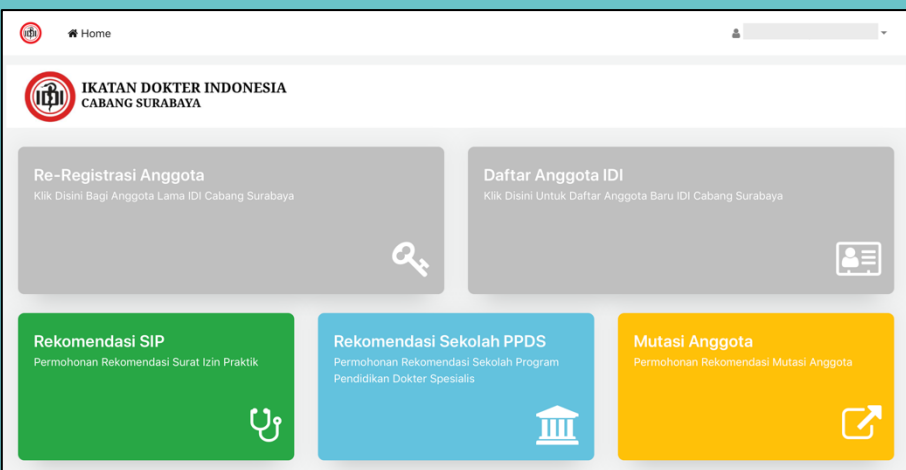

53. Silahkan pilih status Anda sebagai Dokter Umum atau Dokter Spesialis. Bila dokter spesialis, maka isikan nama spesialisasi pada kolom "Jenis Spesialis". Isikan Kota tujuan mutasi dan unggah hasil scan Surat Permohonan Anda.

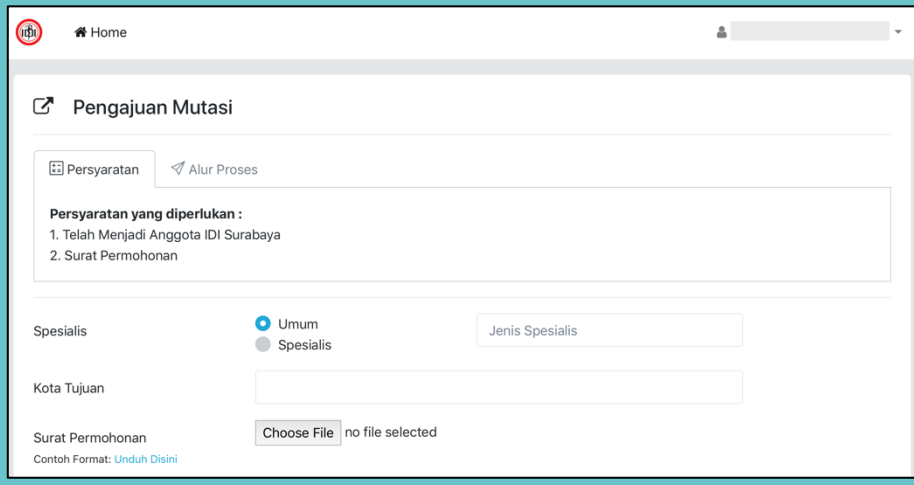

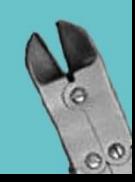

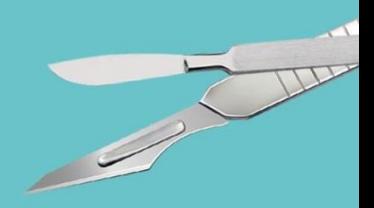

#### 54. Lalu klik tombol "Simpan".

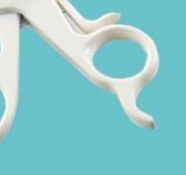

## $\mathbb{B}$  Simpan

55. Anda akan mendapatkan email balasan sebagai berikut :

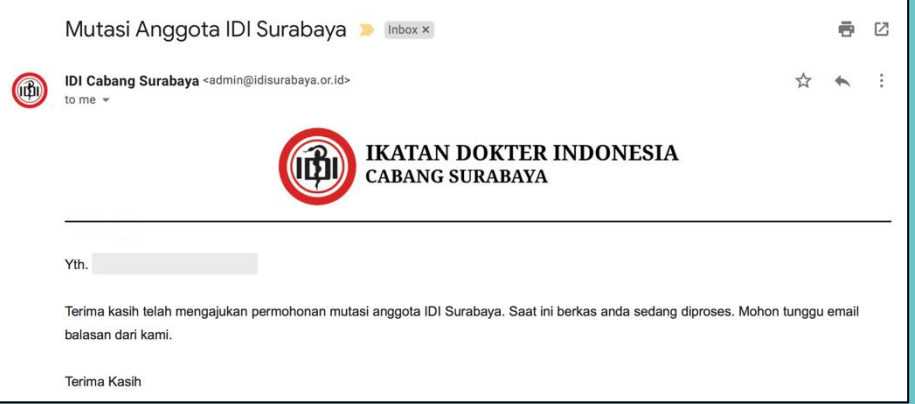

- 56. Setelah melakukan pemeriksaan dokumen, Admin dapat meminta Anda untuk merevisi dan mengunggah ulang dokumen yang tidak sesuai/ tidak terbaca. Instruksi tersebut akan disampaikan melalui email.
- 57. Anda dapat melihat sampai mana proses pengajuan permohonan **Mutasi Anggota** pada tabel "**Status**".

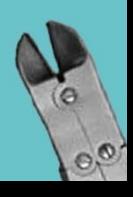

58. Bila berkas telah disetujui oleh Pengurus IDI Cabang Surabaya, maka akan mendapatkan email balasan yang berisi rincian tagihan yang harus dibayarkan (meliputi iuran anggota dan biaya permohonan rekomendasi). Pembayaran dapat dilakukan melalui transfer ke Rekening IDI Cabang Surabaya dengan menambahkan kode unik pada tiga angka terakhir nominal yang harus dibayarkan.

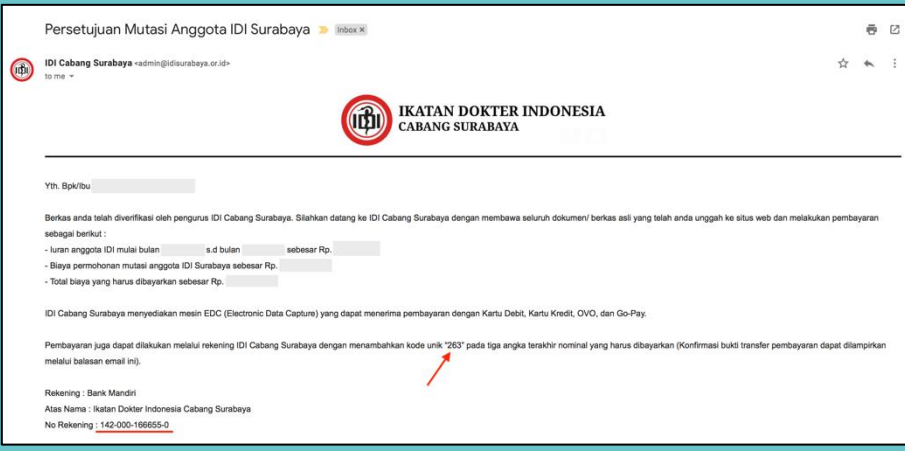

- 59. Pembayaran juga dapat dilakukan secara langsung di Gedung IDI. Seluruh berkas dokumen asli yang telah diunggah wajib ditunjukkan dan akan diverifikasi oleh Admin.
- 60. Bila seluruh berkas dinyatakan valid maka Surat Keterangan Pindah Anggota IDI (Mutasi Anggota) dapat diambil dan akan mendapatkan email konfirmasi sebagai berikut :

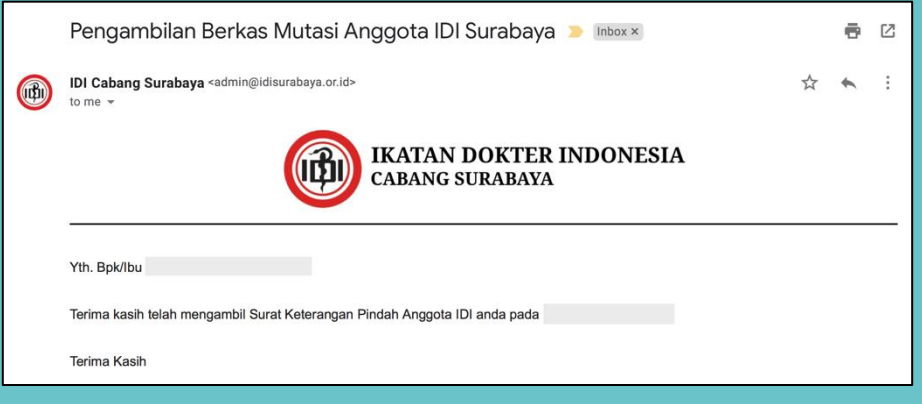

## **HUBUNGI KAMI :**

Jl. Mayjen Prof. Dr. Moestopo No. 117 Surabaya 60285 Telepon / WA 0812345 4695 Senin – Kamis : 08.00 – 14.00 WIB Jumat : 08.00 – 11.00 WIB Sabtu : 08.00 – 12.00 WIB email : [admin@idisurabaya.or.id](mailto:admin@idisurabaya.or.id) **[www.idisurabaya.or.id](http://www.idisurabaya.or.id/)**

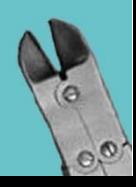